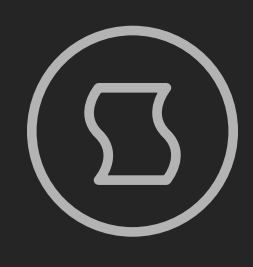

# vintage virtual analog oscillator

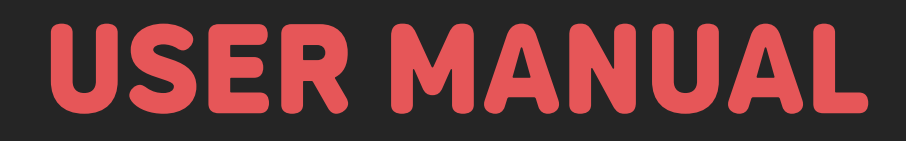

Designed and developed by **Sinevibes** ©2023

# INTRODUCTION

**Dense** is a vintage virtual analog oscillator plugin for KORG **prologue**, **minilogue xd** and **NTS-1**. Its foundation consists of four separate oscillators with saw, square, triangle waveforms – generated using a technique often used in the early virtual analog synthesizers. In addition to mutual detuning, each oscillator has its own random pitch drift LFO, and global pitch can also be slightly off on every key press – together, these features simulate tuning instabilities and per-voice discrepancies in old analog synthesizers, going from very subtle to "badly needs calibration". **Dense** includes a total of 50 sound source configurations with different settings for the individual oscillator parameters such as waveform, coarse tune, output level, as well as optional ring modulation or bit depth reduction for an even wider sonic palette. To add final polish, there's a one-pole high-

pass filter and an additional sine LFO for vibrato. Thanks to the various fluctuations and dynamic interactions happening between the oscillators, as well as between the oscillators and the synthesizer's filter, **Dense** can produce beautiful vintage-style sounds that are full of life and organic movement.

### HIGHLIGHTS

- Four virtual analog oscillators with saw, square, and triangle waveforms
- 50 oscillator configurations featuring different settings for waveforms, coarse tune, fine detune range, output level, ring modulation, and bit depth reduction
- Four random modulation generators (one per oscillator) for simulating vintage analog-style pitch drift
- Adjustable key pitch randomization for simulating vintage synthesizer tuning discrepancies between multiple voices
- Adjustable one-pole high-pass filter with cutoff frequency key tracking
- Built-in sine LFO for additional global pitch modulation
- Built-in lag filters for noise-free, ultra-smooth parameter adjustment and modulation

### **COMPATIBILITY**

1/10

- KORG **prologue**
- KORG **minilogue xd**
- KORG **NTS-1**

### PACKAGE CONTENTS

- **Dense** plugin in **prologue**, **minilogue xd**, and **NTS-1** formats
- 25 example presets for **prologue** and **minilogue xd**
- User Manual PDF
- Multi Engine Preset Converter utility

# **BEFORE YOU START**

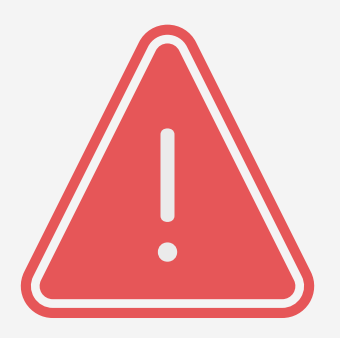

Before you install third-party plugins, please make sure that you have the latest **system update** installed on your KORG synthesizer, and that you also perform the **panel update** and **voice update** procedures if they are required. Older system versions can have major issues with newer plugins. You should keep the **Sound Librarian** application updated as well.

Follow the links below to check and download the latest software for your synthesizer:

- Software for KORG **[prologue](https://www.korg.com/us/support/download/product/0/778/)**
- Software for KORG **[minilogue xd](https://www.korg.com/us/support/download/product/0/811/)**
- Software for KORG **[NTS-1](https://www.korg.com/us/support/download/product/0/832/)**

# INSTALLING THE PLUGIN 3/10

- 1. Connect your synthesizer to your computer with a USB cable. Alternatively, connect them together via two MIDI cables and a USB-MIDI interface for your computer.
- 2. Launch the Sound Librarian application on your computer.
- 3. Switch to the USER OSCILLATORS tab.
- 4. Drag and drop the **Dense** plugin file into any available oscillator slot and note down the number of this slot.
- 5. Click the SEND ALL button in the USER OSC/FX toolbar section.

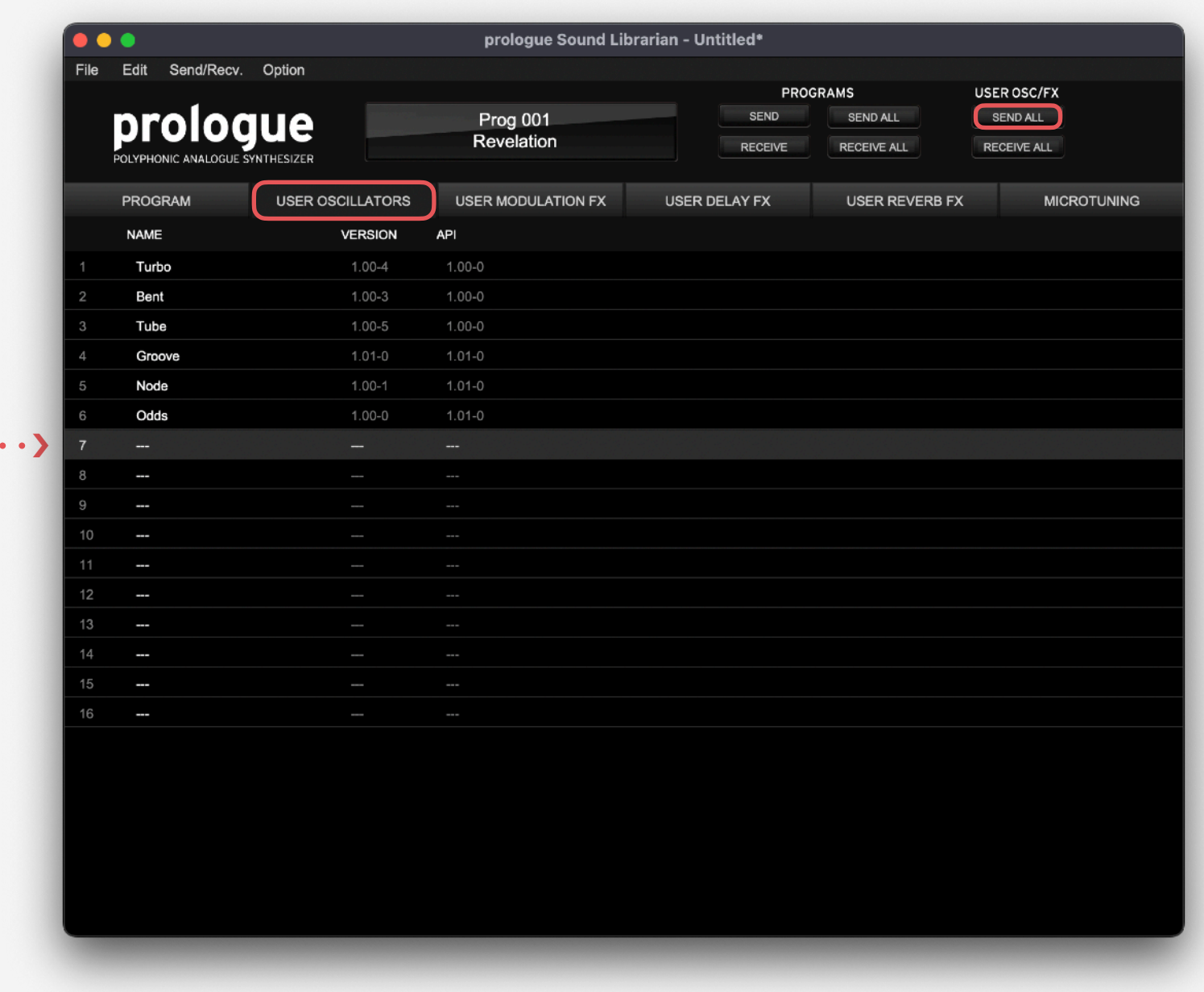

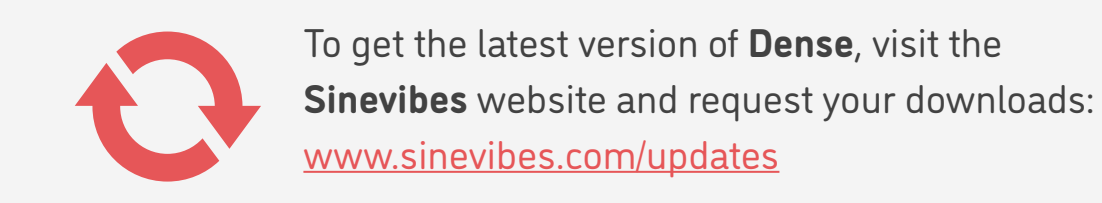

# INSTALLING THE PRESETS 4/10

- 1. Connect your synthesizer to your computer with a USB cable. Alternatively, connect them together via two MIDI cables and a USB-MIDI interface.
- 2. Launch the Sound Librarian application on your computer.
- 3. Switch to the PROGRAM tab.
- 4. In the **Dense** package, open the Presets folder, and then open the folder corresponding to the slot number into which you installed the plugin.
- 5. In the Sound Librarian, click to highlight the target preset location, then drag and drop the desired preset file onto this location. Repeat this for all presets you'd like to install.
- 6. Click the SEND ALL button in the PROGRAMS toolbar section.

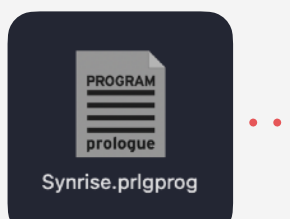

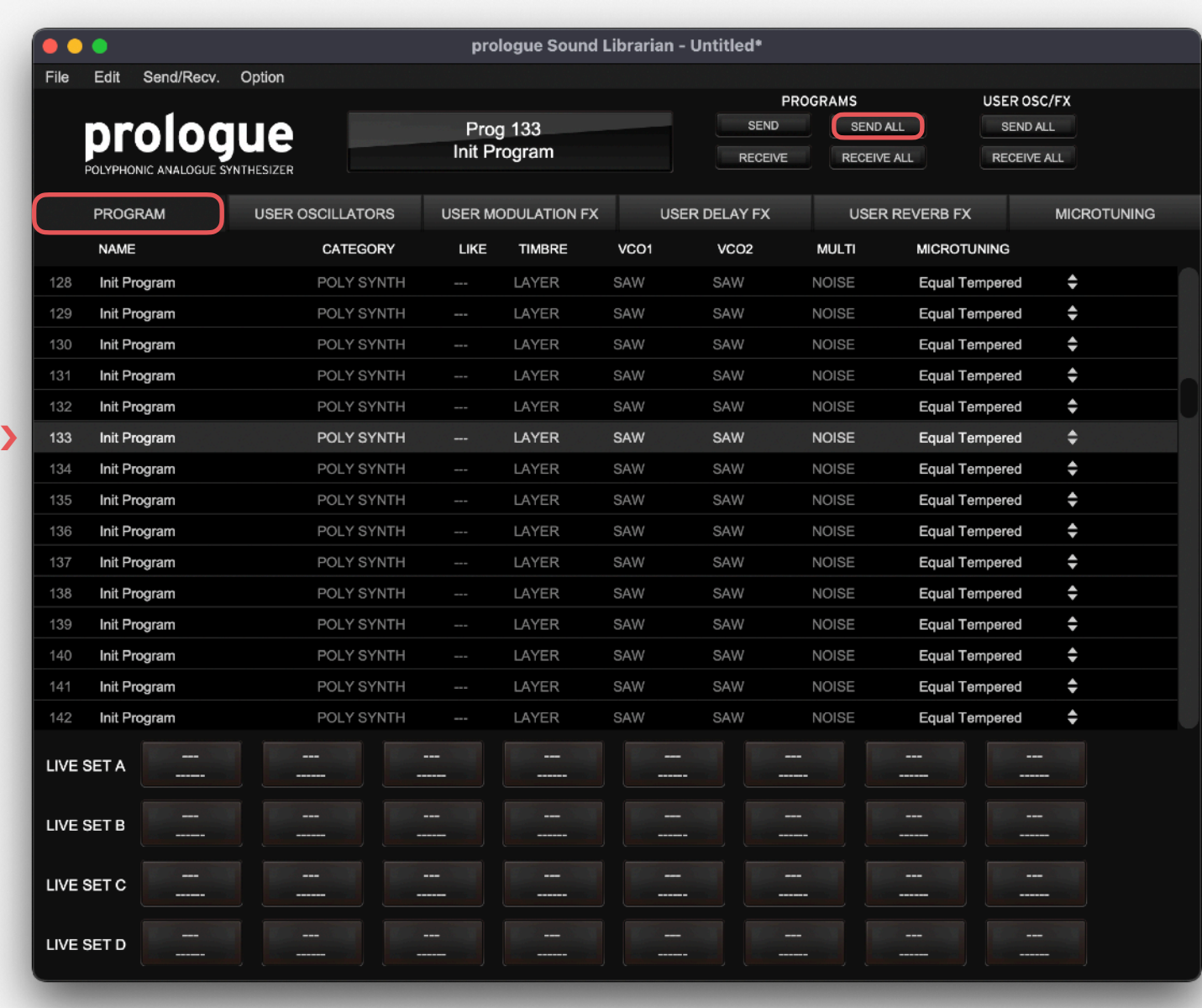

# LOADING THE PLUGIN 5/10

To use **Dense** for creating your own sounds, you need to load the plugin into the MULTI ENGINE oscillator. It is best to start from an initialized preset to make sure that there are no pre-existing sound adjustments that could prevent the plugin from sounding correctly.

### **prologue**

- Select an initialized patch.
- In the MIXER, set VCO1 level to zero and MULTI level to the maximum.
- Set the MULTI ENGINE oscillator type switch to USR.
- Use the TYPE dial to scroll through plugins until you select **Dense**.

### **minilogue xd**

- Select an initialized patch.
- In the MIXER, set VCO1 level to zero and MULTI level to the maximum.
- Set the MULTI ENGINE oscillator type switch to USR.
- Use the TYPE dial to scroll through plugins until you select **Dense**.

### **NTS-1**

- Turn the synthesizer off and on again to initialize the current patch.
- Press the OSC button.
- Use the TYPE dial to scroll through plugins until you select **Dense**.

**NOTE**: due to the limited resources on the **NTS-1**'s single processor, and considerable resource requirements for **Dense**, it can affect the total amount of effects you can run at the same time.

# **EDITING PARAMETERS**

Like all multi-engine plugins, **Dense** includes additional parameters that enable deep customization. Below are the instructions for accessing and editing them depending on the device model. For the detailed description of what each parameter does, please see the **PARAMETER GUIDE**.

### **prologue**

- Press the EDIT MODE button and select PROGRAM EDIT.
- Press the function key #7 repeatedly to switch between the additional plugin parameters.
- Use the PROGRAM/VALUE dial to adjust the currently selected parameter.

### **minilogue xd**

- On the **minilogue xd** module, make sure that the KEYBOARD switch is off.
- Press the EDIT MODE button and select PROGRAM EDIT.
- Press the sequencer key #10 repeatedly to switch between the additional plugin parameters.
- Use the PROGRAM/VALUE dial to adjust the currently selected parameter.

### **NTS-1**

- Press and hold the OSC button, then rotate the TYPE dial to enter the oscillator parameter edit mode.
- Use the TYPE dial to switch between the additional plugin parameters.
- Use the B knob to adjust the currently selected parameter.

# PARAMETER GUIDE 7/10

<span id="page-7-0"></span>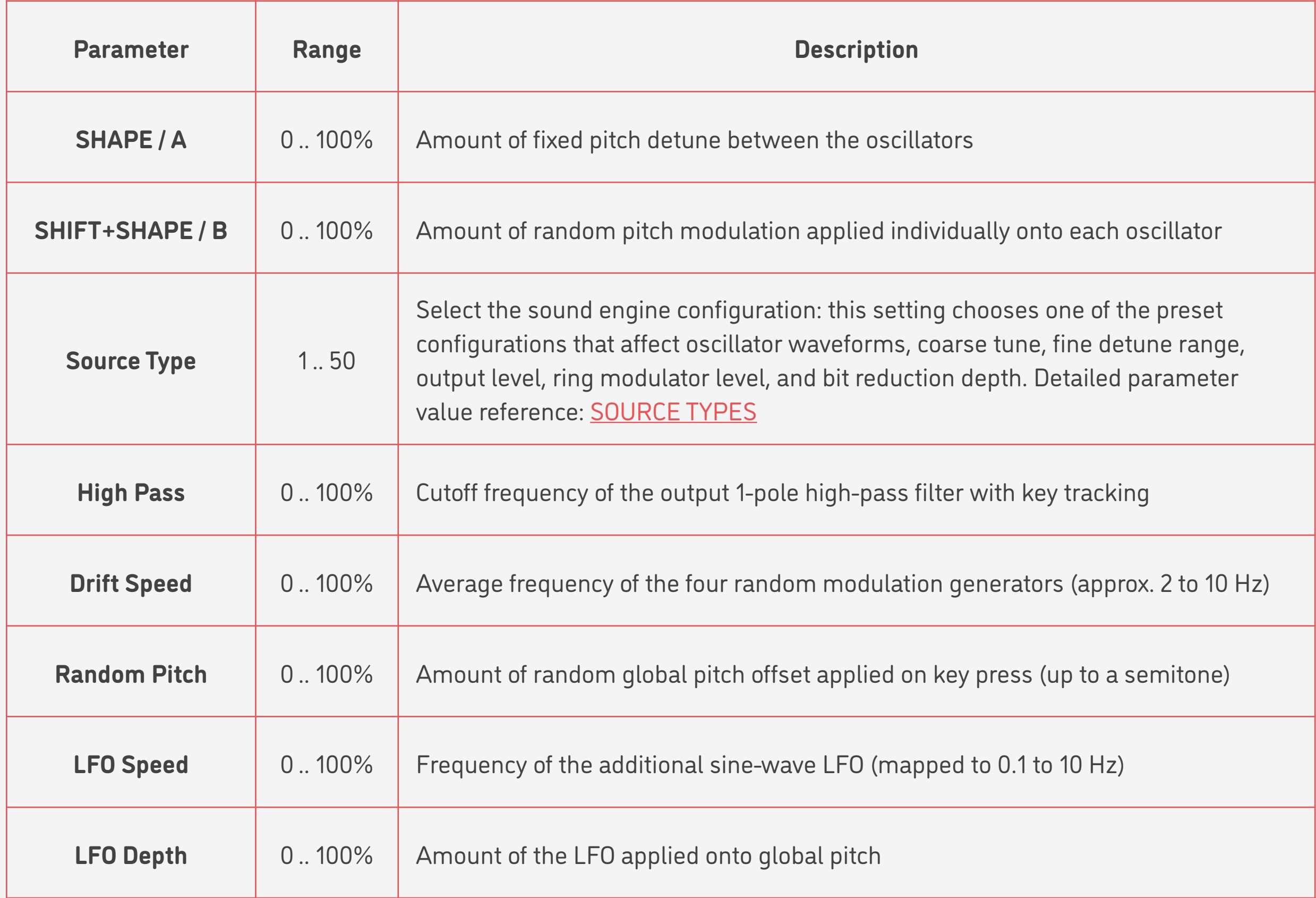

# SOURCE TYPES 8/10

<span id="page-8-0"></span>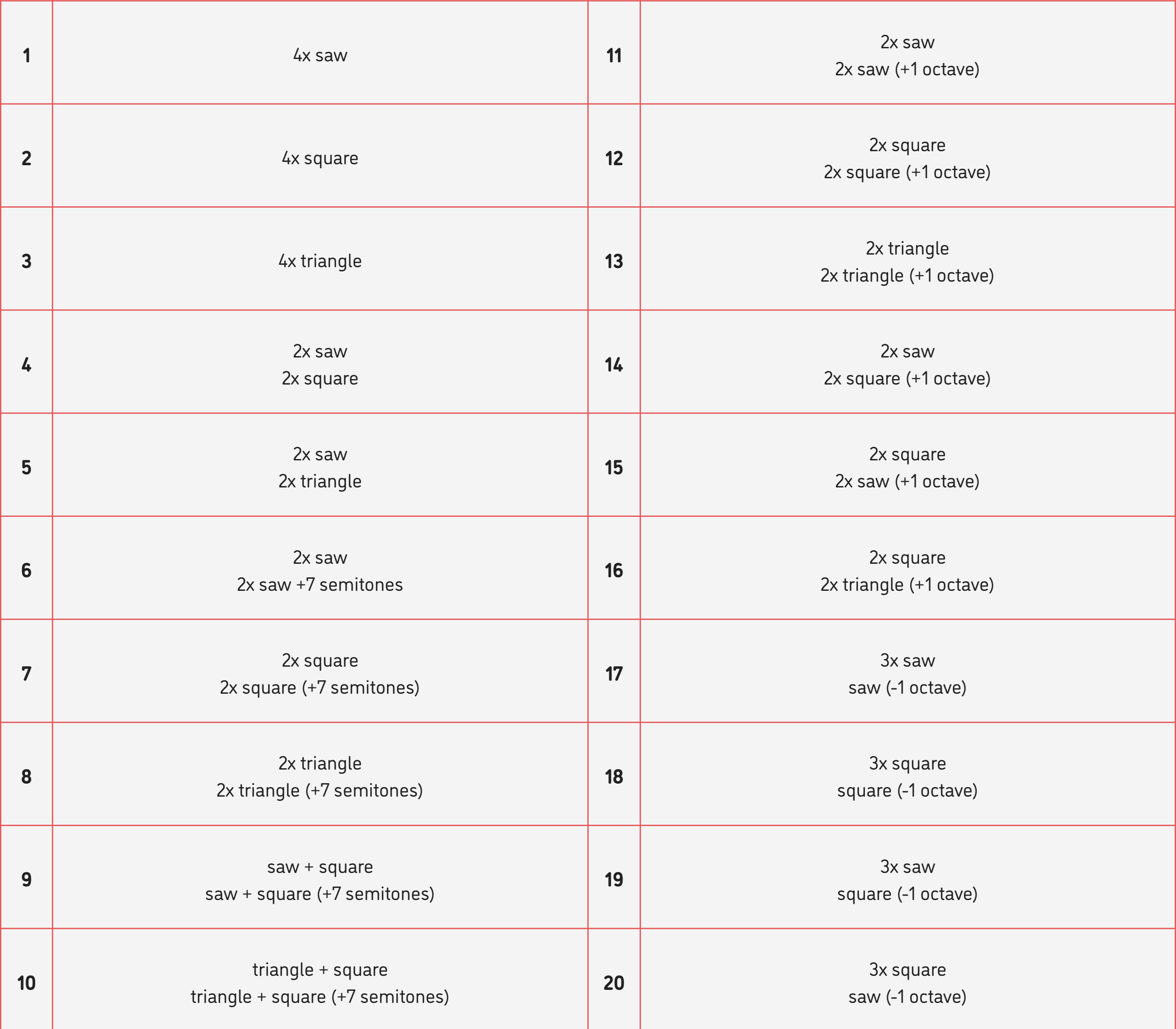

### SOURCE TYPES 9/10

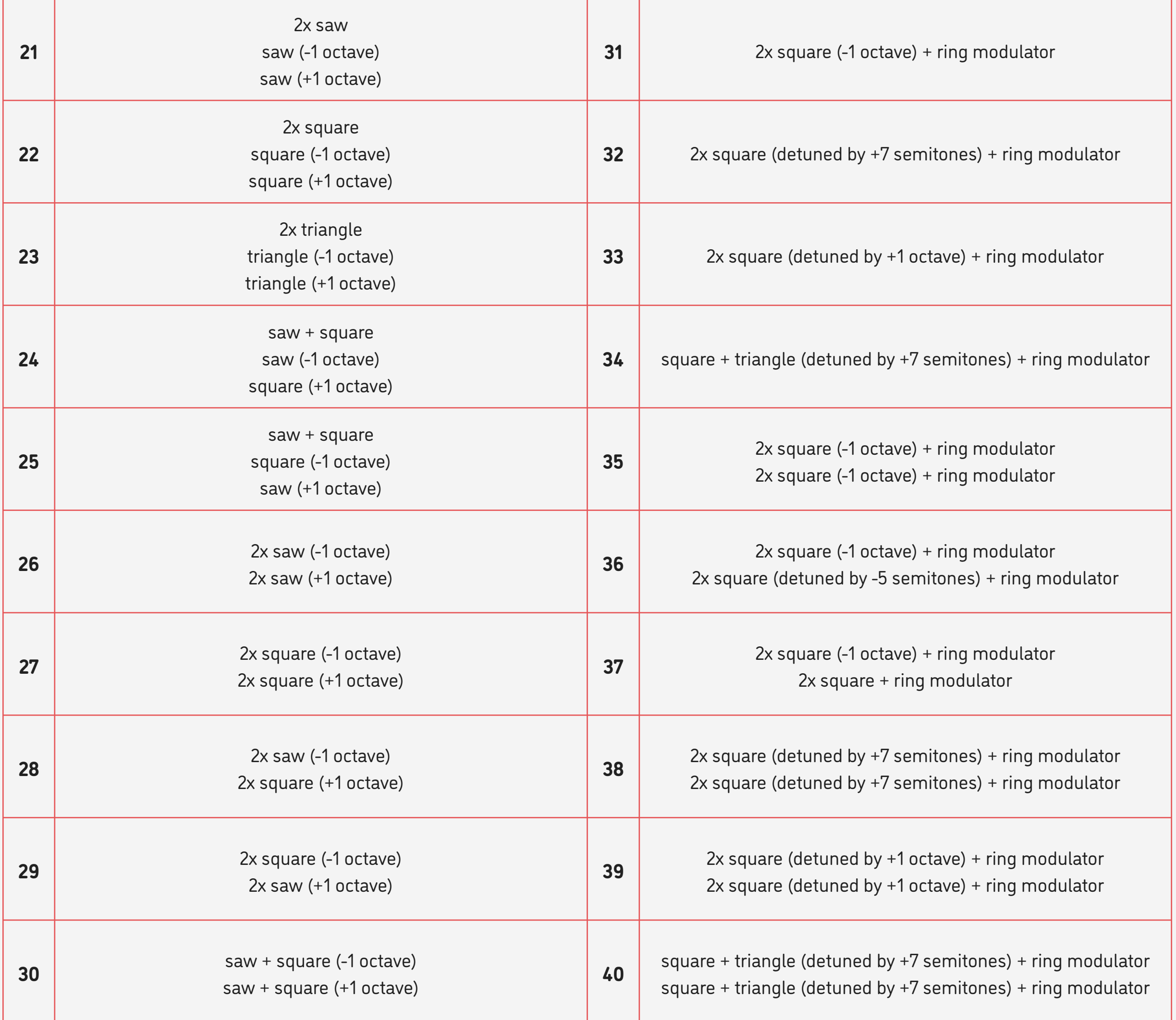

# SOURCE TYPES 10/10

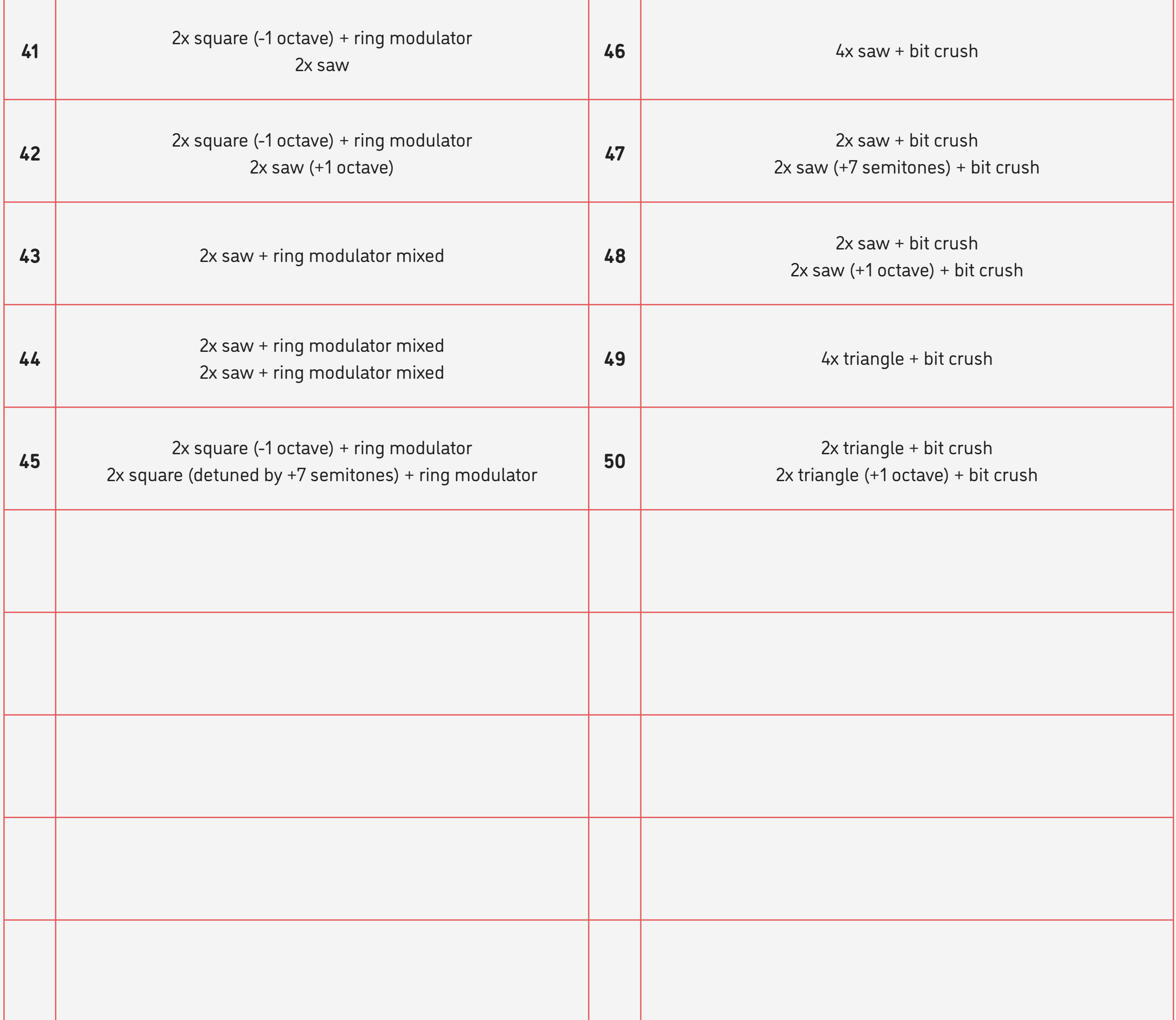

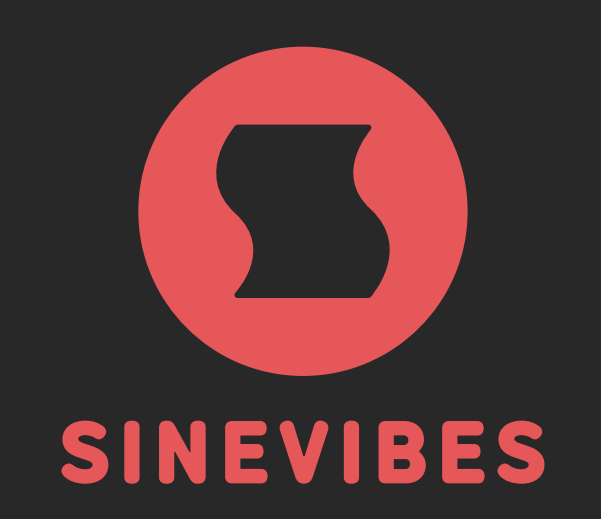

# ROCKET FUEL FOR YOUR CREATIVITY

[www.sinevibes.com](https://www.sinevibes.com)